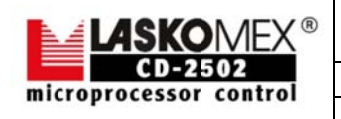

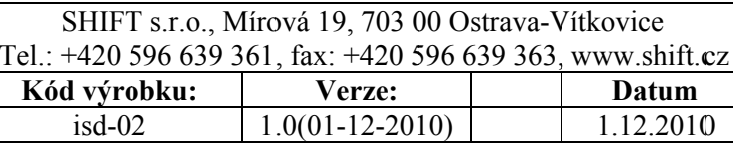

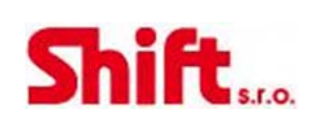

## Programovací rozhraní

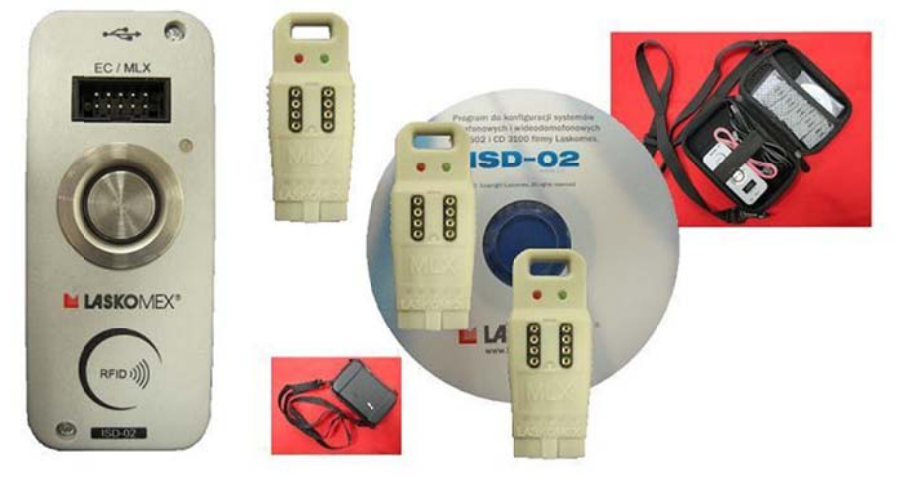

# ISD-02

# Instalační návod

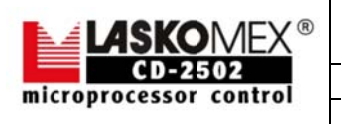

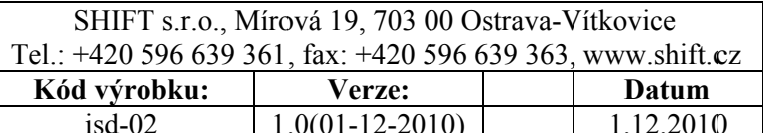

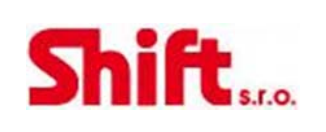

### 1. Obsah

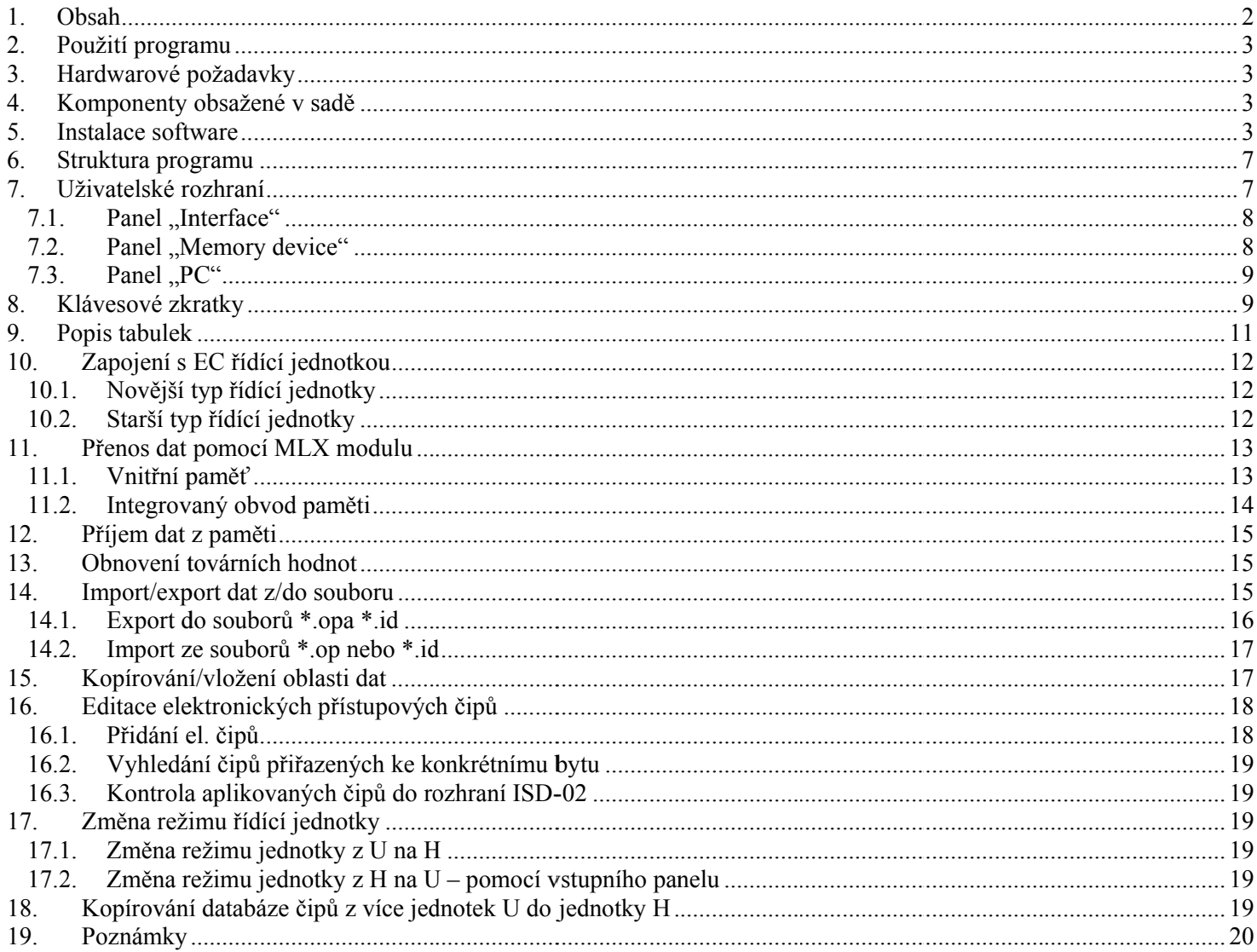

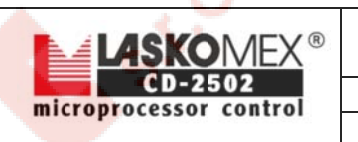

 $.0(01-12-2010)$ 

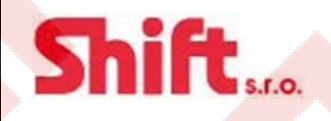

1.12.2010 0

### **2. Použití programu**

Software ISD-02 slouží k nastavení všech parametrů systémů CD-2502 a CD-3100 a správě přístupového systému – elektronických kontaktních čipů Dallas (iButton) nebo RFID bezkontaktních čipů.

### **3. H Hardwa arové p požada vky**

- $\bullet$ PC min. 400 MHz procesor, 256 MB RAM
- $\bullet$ CD-ROM mechanika + 100 MB volného prostoru na pevném disku

isd-02 1

- $\bullet$ Minimální rozlišení obrazovky 800 x 600
- $\bullet$ 1 volný USB port 1.1, 2.0 nebo 3.0 pro připojení ISD-02 rozhraní
- $\bullet$ Myš nebo jiné polohovací zařízení
- $\bullet$ Operační systémy: Windows XP nebo LINUX

### **4. K Kompo nenty o obsaže ené v s sadě**

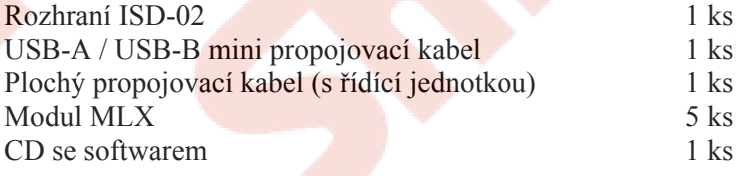

### **5.** Instalace software

Instalace programu ISD-02 nevyžaduje instalační proces, stačí jen zkopírovat příslušnou složku z CD na pevný disk PC:

Pokud máte instalován operační systém Windows XP, Vista nebo Windows 7:

složka: SOFTWARE/WIN XP VISTA 7/ISD-02/\*.\*

Pokud máte instalován operační systém LINUX:

<mark>sl</mark>ožka: SOFTWARE/UBUNTU/ISD-02/\*.\*

U operačního systému LINUX se přesvědčte, že po zkopírování složky na pevný disk soubory isd.sh a ISD-02 mají umožněno spuštění jako program v nastavení ve vlastnostech.

Pomocí dodaného USB-A/mini <=>USB-B kabelu připojte ISD-02 rozhraní k počítači. U systému LINUX je instalace u konce, stačí po<mark>uze z</mark>kopírovat příslušný soubor. Další část popisuje instalační proces u systémů Windows.

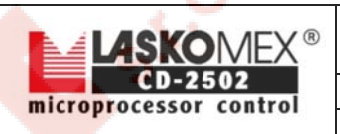

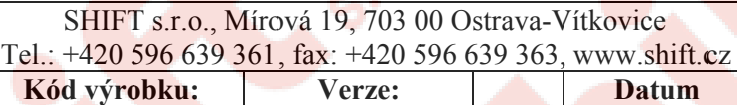

 $.0(01-12-2010)$ 

isd-02 1

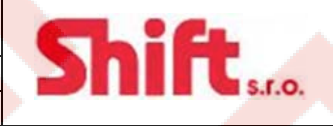

1.12.2010 0

 $\bullet$ Operační systém Windows detekuje připojení nového zařízení a zobrazí okno. Pro instalaci ovladače je nutné mít práva jako administrátor systému Windows.

#### Průvodce nově rozpoznaným hardwarem

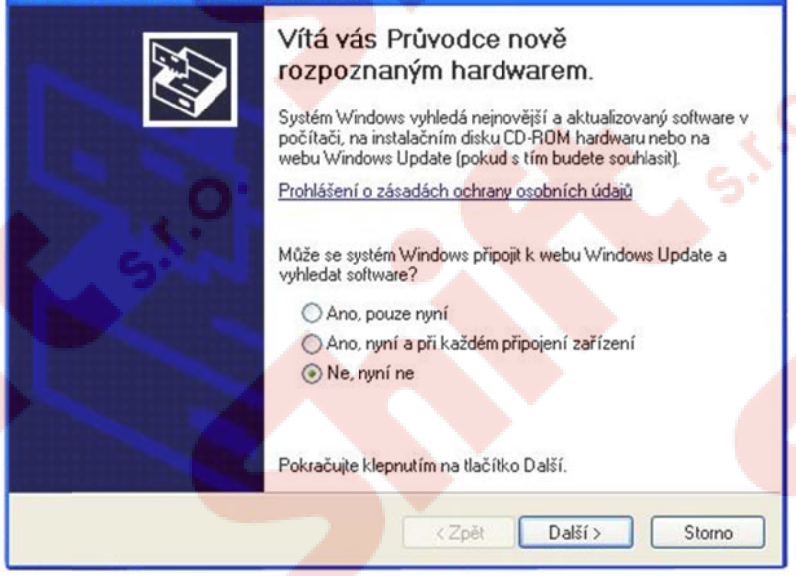

Označte dle obrázku (nepřipojovat k webu) a potvrďte kliknutím na tlačítko Další.

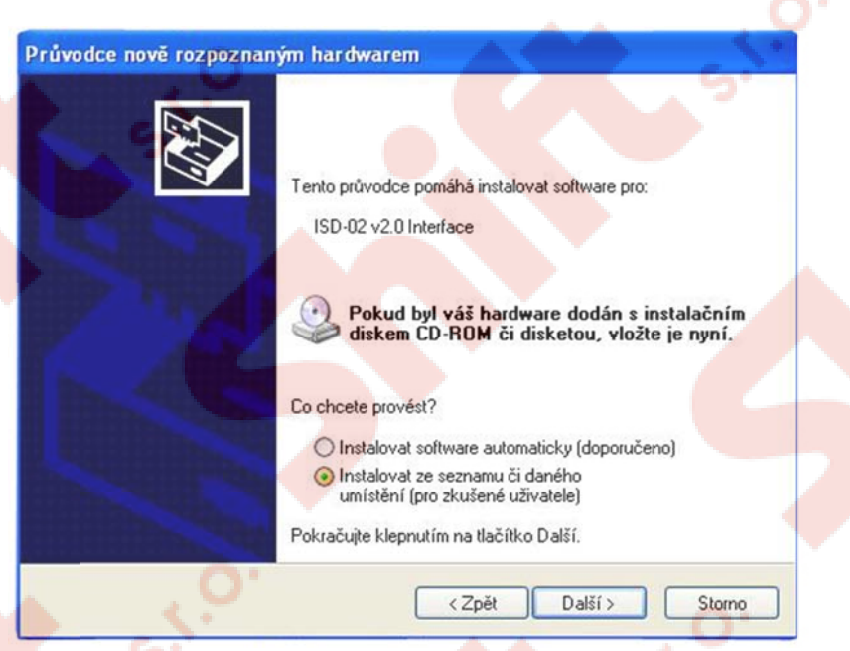

V tomto okně vyberte možnost "Instalovat ze seznamu či daného umístění" stiskněte tlačítko Další.

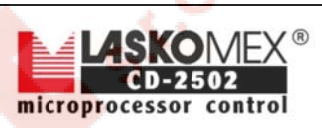

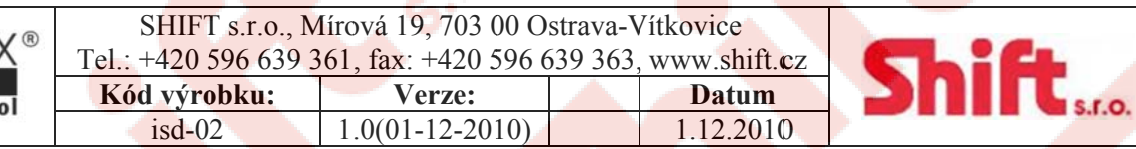

#### Průvodce nově rozpoznaným hardwarem

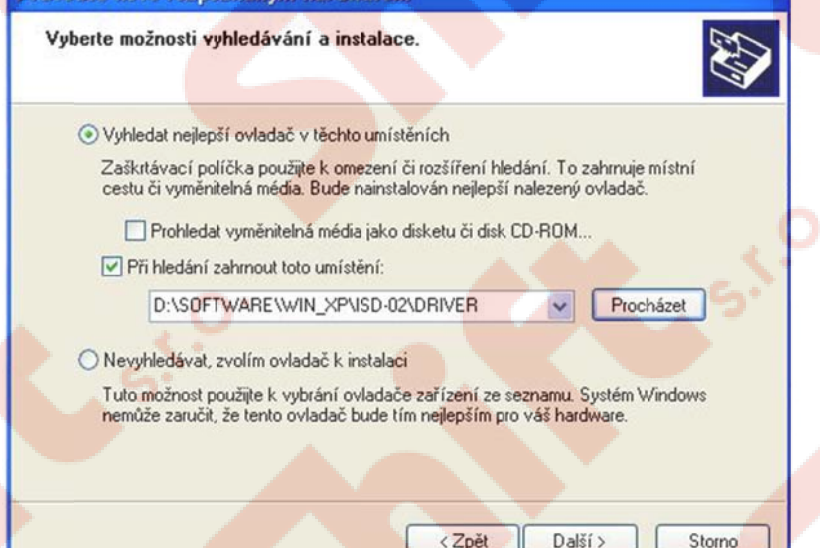

V tomto okně vyberte "Při hledání zahrnout toto umístění:" a přes prohlížeč označte cestu k složce "DRIVER". Cest složce může být přímo z CD, nebo z pevného disku (pokud jste si CD na disk zkopírovali). Potvrďte kliknutím na tlačítko Další. xIVER". Cesta ke<br>iknutím na tlačítke<br>a<br>.<br>.

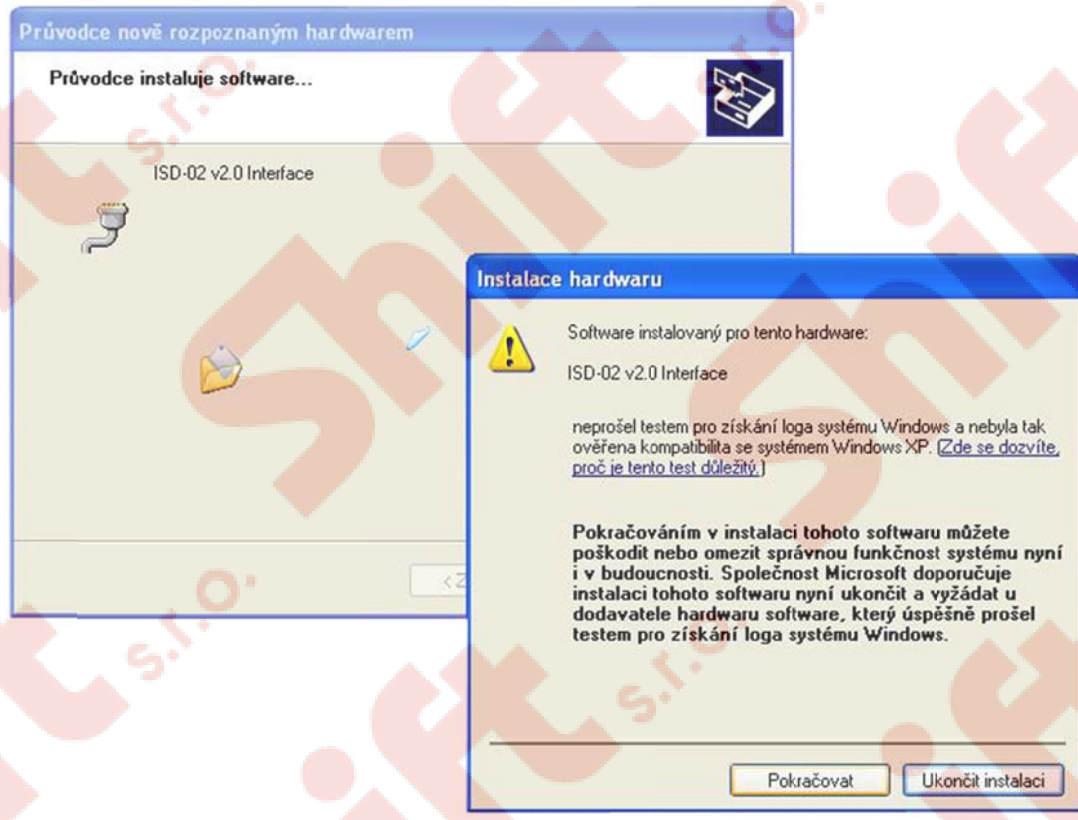

Operační systém zobrazí nové okno "Instalace Hardware", potvrďte kliknutím na tlačítko "Pokračovat".

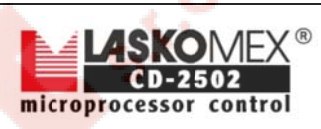

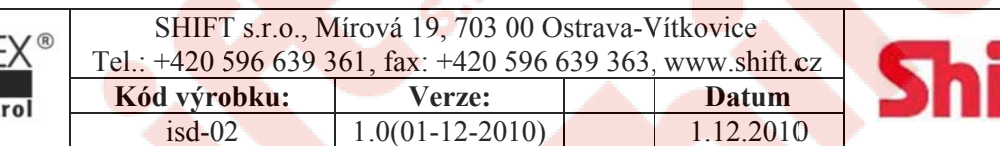

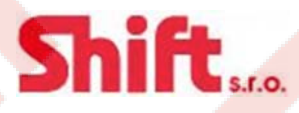

#### Průvodce nově rozpoznaným hardwarem

 $\bigcap$ 

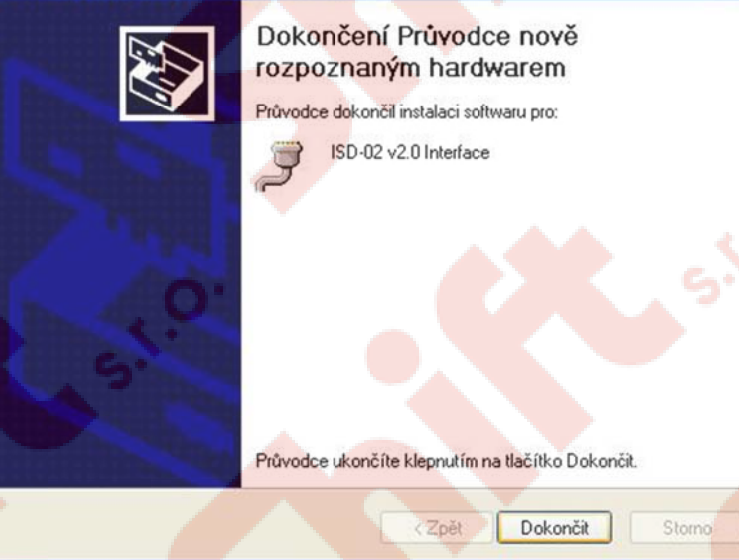

Po dokončení instalace ovladače systém zobrazí toto okno, instalaci úspěšně ukončíte kliknutím na tlačítko "Dokončit".

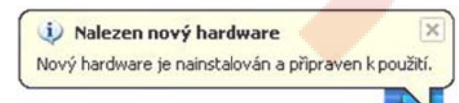

V pravé dolní části monitoru systém upozorní na detekci nového hardware, a zobrazí informaci o jeho úspěšné instalaci.

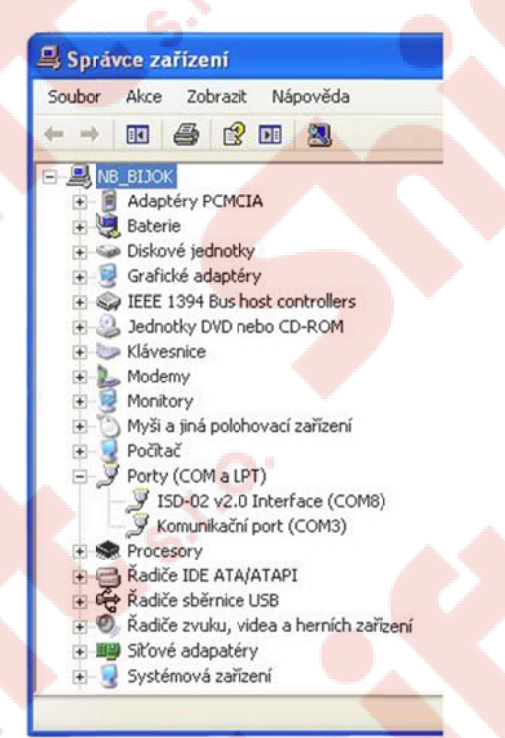

Tímto je instalace ovladače kompletně ukončena. Zařízení je zobrazeno ve správci zařízení v sekci "Porty (COM a LPT) jako první dostupný COM port.

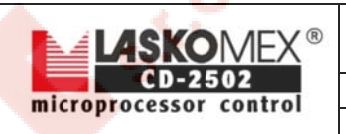

isd-02 1  $.0(01-12-2010)$  1.12.2010 0

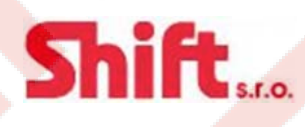

### **6. S Struktu ra prog gramu**

### **❖** ISD-02 – hlavní adresář

- $\blacktriangleright$ **APPLICATION – adresář se soubory programu** 
	- **MEDIA** zvukové soubory
	- **PNG** ikony a grafika
	- **XML** definice řídících jednotek EC
- $\blacktriangleright$ **DATA** – adresář s uživatelskými daty
	- **INIT EC** adresář se standardními daty z jednotlivých řídících jednotek
	- **SUBDIVISION A** Příklad adresáře s daty z řídících jednotek
		- ... \*.bin soubory s daty z řídících jednotek
	- **n** ...\*.bin soubory s daty z řídících jednotek
	- **…\*.op** soubory s daty kódového zámku a individuálním nastavením
	- **...\*.id** soubory s databázi elektronických čipů
- $\blacktriangleright$ **DRIVER** – adresář obsahující ovladač pro rozhraní ISD-02 – jen pro operační systémy Windows
	- **LX\_USB-CD.inf** soubor ovladače
- $\blacktriangleright$ HELP – pomocné soubory
	- **APPLICATION** aplikační pomocné soubory
		- **PL** pro polský jazyk
		- **EN** pro anglický jazyk
		- ... ostatní jazyky
	- **SYSTEM** pomocné soubory pro řídící jednotky EC
	- **PL** pro polský jazyk
		- EC2502\_U65 pomocný soubor pro EC2502 U65 řídící jednotku
		- **EC<sub>2502\_H65</sub>** pomocný soubor pro EC<sub>2502</sub> H65 řídící jednotku
		- ... ostatní řídící jednotky
	- **EN** pro anglický jazyk
	- **EN** ostatní jazyky
- $\blacktriangleright$ LIB – adresář obsahující knihovny – jen pro operační systémy LINUX
	- **IMAGEFORMATS adresář obsahující grafické podpůrné soubory** 
		- **\*. so** knihovn ny
		- **\*.so** kinihovny
- $\blacktriangleright$ **Laskomex ISD-02.exe – spustitelný soubor – pouze pod systémy Windows**
- $\blacktriangleright$ \*.dll – knihovny – pouze pod systémy Windows
- $\blacktriangleright$ **isd.sh** – startovací skript – systémy LINUX
- $\blacktriangleright$ **ISD-02** – spustitelný soubor – pouze pod systémy LINUX

### **7. U Uživate lské ro ozhran í**

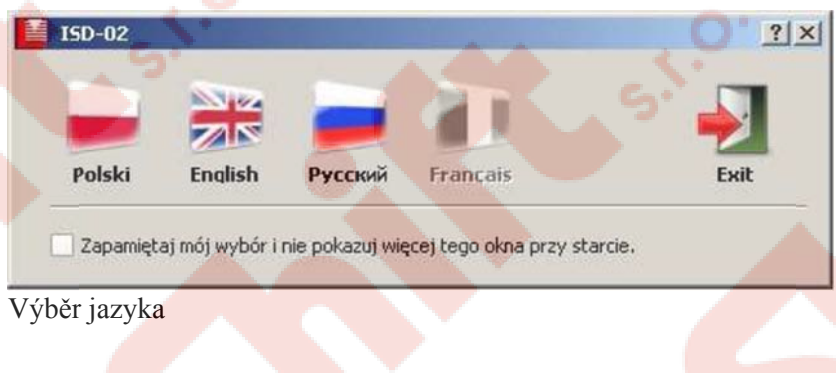

![](_page_7_Picture_308.jpeg)

![](_page_7_Picture_309.jpeg)

Hlavní panel programu

#### *7 7.1. P Panel "In nterface" "*

![](_page_7_Picture_310.jpeg)

Panel pro výběr a vyhledání sériového portu COM, kde je rozhraní ISD-02 připojeno. Připojení k rozhraní ISD-02.

Q Scan

Vyhledání dostupných COM portů.

![](_page_7_Picture_311.jpeg)

Seznam zařízení na portech COM

![](_page_7_Picture_10.jpeg)

Uskutečnění spojení a odpojení se zařízením, které je uvedeno v seznamu.

Port COM, ke kterému je připojeno zařízení ISD-02 se zobrazí po následujícím názvem: "**COM Mxx ISD-02 HW-h/SW-f.w**", kde:

- $\bullet$  xx číslo portu
- $\bullet$  h verze rozhraní ISD-02
- f.w softwarová verze rozhraní ISD-02

#### *7 7.2. P Panel "M Memory d device"*

![](_page_7_Picture_312.jpeg)

Tento panel umožňuje výběr přenosu mezi zařízeními.

Konfigurace systému pomocí rozhraní může být prováděna těmito způsoby:

![](_page_8_Picture_0.jpeg)

![](_page_8_Picture_440.jpeg)

![](_page_8_Picture_2.jpeg)

![](_page_8_Picture_3.jpeg)

### Přímé zapojení k řídící jednotce EC

![](_page_8_Picture_5.jpeg)

Přenos dat pomocí vnitřní paměti modulu MLX (záloha/obnova dat provedena pomocí klávesnice vstupního panelu a modulu MLX připojeném do řídící jednotky)

![](_page_8_Picture_7.jpeg)

Čtení/zápis t/do integrovaného obvodu paměti vyjmuté z řídící jednotky (umístěna v patici DIP8) a vložené do modulu MLX.

Rozhraní ISD-02 automaticky detekuje typ připojení. V případě, že je tlačítko neaktivní (šedé), příslušná paměť není připojená k rozhraní.

Receive

Zahájení přenosu – příjem dat z vybraného typu paměti a zobrazení v editoru programu.

Send Zahájení přenosu – upload editovaných dat z programu do vybraného typu paměti.

![](_page_8_Picture_441.jpeg)

Tlačítka na tomto panelu umožňují uložit editované parametry do souboru \*.bin na pevný disk a/nebo je z tohoto souboru načíst.

načíst.<br>Buod<br>Načtení dat ze souboru \*.bin

![](_page_8_Picture_16.jpeg)

Uložení stávající konfigurace do aktuálně otevřeného souboru \*.bin

**C**h Save As

Uložení stávající konfigurace do aktuálně otevřeného souboru \*.bin<br>
<u>Formatici stávající konfigurace do souboru</u> \*.bin s možností uložení pod jiným názvem

### **8. K Kláveso ové zkr ratky**

Je možné obsluhovat program bez použití polohovacího zařízení (myš..) pomocí klávesových zkratek

Levý ALT+Z umožňuje změnit v tabulce "Coded lock codes/Flats options" hodnotu parametru pro celý sloupec

Strana 9 (celkem 20)

![](_page_9_Picture_268.jpeg)

Strana 10 (celkem 20)

![](_page_10_Picture_11.jpeg)

 $\mathcal{L}$ 

### 9. Popis tabulek

![](_page_10_Picture_12.jpeg)

![](_page_11_Picture_220.jpeg)

### **10. Zapoj jení s E EC řídí cí jedn notkou**

Připojte řídící jednotku k rozhraní ISD-02 pomocí dodaného plochého kabelu s konektory dle obrázků. V případě staršího typu řídící jednotky připojte konektor k řídící jednotce pouze na horní piny.

#### *1 0.1. N Novější ty yp řídící í jednotk ky*

Konektor je umístěn uprostřed plošného spoje jednotky.

![](_page_11_Picture_5.jpeg)

#### *1 0.2. S* Starší typ řídící jednotky

IDIO

Konektor je umístěn z boční strany jednotky – u procesoru.

![](_page_11_Picture_8.jpeg)

![](_page_12_Picture_0.jpeg)

![](_page_12_Picture_2.jpeg)

### 11. Přenos dat pomocí MLX modulu

### *1 1.1. V Vnitřní pa aměť*

MLX modul může být použit jako přenosný paměťový modul. Umožňuje přenos dat mezi jednotkou elektroniky a ISD-02 rozhraním (bez nutnosti použití PC v objektu, kde je instalován systém Laskomex).

### **Zapoj jení EC-ML LX**

Novější typ řídící jednotky, konektor je umístěn uprostřed plošného spoje jednotky.

![](_page_12_Picture_8.jpeg)

Starší typ řídící jednotky, konektor je umístěn z boční strany jednotky – u procesoru.

![](_page_12_Picture_10.jpeg)

- · Připojte modul MLX do konektoru řídící jednotky dle znázornění na obrázku.
- · Na displeji vstupního panelu se zobraz programování a zadejte parametr P-7. -EE-V případě, že se tato zpráva nezobrazí, vstupte do režimu
- · Pomocí klávesnice vyberte z následujících možností:
	- **bUP**  $\blacktriangleright$ - zálohování dat z řídící jednotky do MLX modulu -
	- ESn  $\blacktriangleright$ - zobrazení sériového čísla procesoru -

Strana 13 (celkem 20)

![](_page_13_Picture_0.jpeg)

 $.0(01-12-2010)$ 

Id.

![](_page_13_Picture_2.jpeg)

1.12.2010 0

UPL  $\blacktriangleright$ - Přenos dat z modulu MLX do řídící jednotky -

isd-02 1

- · Po výběru směru přenosu je možno zvolit následující funkce:
	- **AL**  $\blacktriangleright$ - Zkopírování všech parametrů z řídící jednotky včetně databáze přístupových čipů -
	- $\blacktriangleright$ - Zkopírování pouze databáze čipů do řídící jednotky -
- Výběr potvrďte stiskem klávesy klíče zápis nebo čtení dat z modulu MLX bude zahájeno a na displeji se bude zobrazovat a blikat  $\Box$   $\Box$   $\Box$  nebo  $\Box$   $\Box$   $\Box$  - dle zvolené varianty.
- -25-• Po zkopírování dat se na displeji zobrazí opět symbol a vstupní tablo vydá krátký akustický signál.

### **Zapoj jení MLX-IS SD 02**

· Připojte modul MLX do konektoru v rozhraní ISD-02.

#### *1 1.2. In ntegrovaný obvod paměti*

Pouze pokud je řídící jednotka vybavená pamětí v patici DIP.

- Vyjměte z patice (8 pin) paměťový integrovaný obvod U4 (24C64) z řídící jednotky
- Vložte IO do patice MLX modulu
- · Připojte MLX modul do konektoru rozhraní

**LASKONEL** 

Strana 14 (celkem 20)

![](_page_14_Picture_725.jpeg)

### **12. Příjem m dat z z pamě ti**

Od softwarové verze 6.7 je v řídící jednotce uložena informace o systému, verzi procesoru a režimu jednotky (U, H). Umožňuje to během připojení k PC automatickou identifikaci zařízení.

U starších verzí řídících jednotek tyto informace nejsou k dispozici a během prvního načtení dat se program dotáže, z jaké řídící jednotky data pocházejí – viz následující obr.

![](_page_14_Picture_726.jpeg)

Upozornění: Výběr správné verze jednotky je důležitý pro další uložení dat včetně databáze přístupových čipů, proto dbejte na správné označení jednotky.

### 13. Obnovení továrních hodnot

![](_page_14_Figure_7.jpeg)

Restore default values

 $P-1$  $[10c]$ Waiting time for picking up

 $P-1$ [tro] Maximum time of convers

Stisknutí tlačítka "Restore default values" bude mít za následek přepsání parametrů na tovární hodnoty pouze v konkrétních částec h.

Je možno obnovit tovární hodnoty pouze u parametrů procedur P-1 a P-2. Obnovení tabulky kódů, individuálních nastavení, administrátorského kódu, sériového čísla procesoru a typ ID řídící jednotky není možné. Pro obnovení těchto parametrů je nutno postupovat dle návodu CD2502 – kombinací stisku tlačítek INIT a RESET na řídící jednotce.

### 14. Import/export dat **z/do** souboru

V programu je možno importovat nebo exportovat data do souboru:

- Všechny parametry řídící jednotky včetně elektronických čipů v panelu PC, soubory s příponou .bin
- Pouze nastavené kódy a individuální nastavení soubory s příponou .op
- Pouze elektronické čipy soubory s příponou .id

Toto umožňuje jednoduchou zálohu nastavení řídící jednotky a do budoucna její obnovu, příklad použití – přenos databáze elektronických čipů z hlavní jednotky do podřízené, při výměně řídící jednotky apod.

Všechny soubory jsou umístěny v adresáři DATA.

Příklad názvu souboru je: **2502\_ \_U65\_1234\_J Jizni 249.bin n**kde:

- 2502 typ vstupního systému je CD-2502
- U65 režim jednotky U (podřízená), verze procesoru 6.5
- **•** 1234 sériové číslo uložené v paměti
- **Jizni** 249 hodnota pole "Object ID/Installation address"

Poznámka: Je doporučeno provést zálohu dat při každé změně nastavení.

Soubory s uloženými daty na pevném disku PC mohou být také upravovány pomocí textového editoru.

Strana 15 (celkem 20)

![](_page_15_Picture_0.jpeg)

#### *1 4.1. E Export do souborů* \*.opa \*.id

- V jedné z tabulek ("Coded lock codes/Flats options" nebo "Identifiers electronic keys") vyberte řádky, které mají být uloženy. Všechny sloupce musí být vybrány v celém řádku/řádcích. Pro výběr celé tabulky stiskněte kombinaci "CTRL+A" nebo vyberte titulní řádek pomocí myši.
- Pravým tlačítkem myši klikněte na vybrané řádky, nebo stiskněte "Menu (application)" na klávesnici.
- Vyberte řádek "Save to file" (uložit do souboru).
- · Uložte (stiskněte tlačítko "Save") pod navrženým názvem, nebo si jej můžete změnit.

![](_page_15_Picture_232.jpeg)

![](_page_15_Picture_233.jpeg)

![](_page_16_Picture_0.jpeg)

 $.0(01-12-2010)$ 

1.12.2010 0

#### *1 4.2. Im mport ze e soubor rů \*.op n nebo \*.id d*

- Vyberte buňku v řádku od kterého chcete vložit importovaná data ze souboru
- Pravým tlačítkem myši klikněte na vybranou oblast nebo stiskněte "Menu (application)".

isd-02 1

- Vyberte pozici "Import from file".
- Vyberte příslušný soubor ze seznamu a stiskněte tlačítko "Open"

#### *Pozná ámka:*

Data, která jsou importována ze soubor<mark>u budou vlože</mark>na od řádku, který byl označen. <mark>Stávající data budou</mark> nahrazena *impor tovanými.* 

### Příklad:

Jestliže bylo v souboru uloženo 12 el. čipů, při označeném řádku 100 se data přepíšou na pozicích 100-111.

![](_page_16_Picture_647.jpeg)

![](_page_16_Figure_13.jpeg)

### 15. Kopírování/vložení oblasti dat

V tabulce "Coded lock codes/Flats options" a "Identeifiers – electronic keys" je možnost kopírovat data a vložit je na jinou pozici. Toto zjednodušuje například individuální nastavení bytů a třídění databáze elektronických přístupových čipů.

- Vyberte oblast, která má být zkopírována. Poznámka: V přípa<mark>dě ta</mark>bulky "Coded lock codes/Flats options" <mark>nebu</mark>dou ve vybrané oblasti zahrnuty buňky z<mark>e slou</mark>pce *"C Coded lock". . Následující í vložení dat bude mít za výsledek změ nu hodnot t těchto buněk k na novou.*
- Pravým tlačítkem myši klikněte na vybranou oblast nebo stiskněte "Menu (application)".
- Vyberte pozici "Copy".
- · Vyberte buňku v řádku od kterého chcete kopírována data vložit.
- Pravým tlačítkem myši klikněte na tuto vybranou buňku nebo stiskněte "Menu (application)".
- Vyberte možnost "Paste"

#### *Pozná ámka:*

<mark>D</mark>ata, která jsou kopírová<mark>na b</mark>udou vložena od řádku, který byl označen. Stávající data budou nahrazena importovanými. *Data budou nahrazena pouze v buňkách z těchto sloupců, které byly předtím zkopírována.* 

#### Příklad:

Jestliže bylo označeno a zkopírováno 12 řádků, pak vložení s označeným řádkem 100 nahradí data na řádcích 100-111.

Vše je taktéž možno provést kombinací stisku kláves "CTRL+C" a "CTRL+V".

![](_page_17_Picture_644.jpeg)

![](_page_17_Picture_645.jpeg)

![](_page_17_Picture_2.jpeg)

### **16. Editac ce elek ktronic ckých p přístup pových čipů**

Rozhraní ISD-02 umožňuje kompletní editaci čipů Dallas nebo RFID s možností uložení/obnovení do souboru s příponou \*.id. Dále mohou být čipy jednoduše přesunuty na jinou pozici, nebo přeneseny z jedné řídící jednotky do druhé například při instalaci ve vchodě se 2 vstupy (U/H).

Pro práci se soubory postupujte stejně jako v odstavci 14.

Každá aplikace čipu v rozhraní ISD-02 bude mít za následek zobrazení "Serial number ID" a "Serial number" v příslušných polích programu.

V oblasti "Destination of electronic keys – legend" jsou zobrazeny barvy, které korespondují příslušným oblastem elektronických čipů umístěné v okně databáze el. čipů, které je rozděleno dle typu (destinace).

![](_page_17_Picture_646.jpeg)

#### *1 6.1. P Přidání e el. čipů*

### **Přidán ní čipů bez p řiřazení ke e konkrétním m bytům**

- Stiskněte tlačítko "Add".
- · Přiložte na čtecí plochu rozhraní Dallas nebo RFID čip.
- El. čip bude uložen na nejbližší volnou pozici. Pozice s přidanými čipy budou zvýrazněny.

### *Pozná ámka:*

Jestliže je přikládaný čip již v p<mark>aměti uložen</mark>, bude to signalizováno akusticky a z<mark>výrazněním řádku, k</mark>de je čip již uložen.

### **Přidán ní čipů s při řazením ke konkrétním mu bytu**

- Zadejte číslo bytu v poli "Flat number", ke kterému má být aplikovaný čip přiřazen.
- Stiskněte tlačítko "Add to flat".
- · Přiložte na čtecí plochu rozhraní Dallas nebo RFID čip.
- El. čip bude uložen na nejbližší volnou pozici. Pozice s přidanými čipy budou zvýrazněny.

### *Pozná ámka:*

Jestliže <mark>je přikládaný čip již v</mark> paměti uložen, bude to sign<mark>alizováno akusticky a</mark> zvýrazněním řádku, kde je čip ji<del>ž</del> uložen.

### **Přidán ní čipu na v vybranou po ozici v pamět ti**

• Vyberte buňku ve sloupci "ID No." v řádku, kde chcete uložit čip.

Strana 18 (celkem 20)

![](_page_18_Picture_0.jpeg)

- Stiskněte tlačítko "Add to position".
- · Přiložte na čtecí plochu rozhraní Dallas nebo RFID čip.
- El. čip bude uložen na označenou pozici. Pozice s přidanými čipy budou zvýrazněny.

*Pozná ámka:* 

Jestliže je přikládaný čip ji<mark>ž v p</mark>aměti uložen, bude to signalizováno akusticky a zvýrazněním řádku, kde je čip již uložen.

#### *1 6.2. V* Vyhledání čipů přiřazených ke konkrétnímu bytu

- Zadejte číslo bytu v poli "Searched flat number" od kterého mají být čipy vyhledány.
- Stiskněte tlačítko "Find flat"
- · Jestliže k zadanému bytu nejsou přiřazeny žádné čipy, pole "Position" bude šedé
- Jestliže k zadanému bytu jsou přiřazeny čipy, pozice na kterých jsou uloženy budou zobrazeny v poli "Position".
- Levým klikem nebo stiskem ENTER na vybrané číslo v poli "Position" docílíte výběr buňky ve sloupci "ID No." a označení celého řádku vybraného čipu. Je možná editace vybraného čipu.

#### *1 6.3. K Kontrola aplikova aných či ipů do ro ozhraní ISD-02*

- Stiskněte tlačítko "Verify key"
- Přiložte čip k rozhraní.
- Jestliže je přikládaný čip uložen v paměti, bude to signalizováno akusticky a zvýrazněním řádku, na kterém je uložen.

### **17. Změn na režim mu řídí ící jedn notky**

V programu ISD-02 je možnost změny režimu provozu řídící jednotky pouze z verze U na verzi H. Možnost opačné změny je zakázána z dů<mark>vod</mark>u možné ztráty kód<mark>ů a nastavení</mark>. Ze stejného důvodu není možno obnovit tovární hodnoty tabulky kódů.

#### *1 7.1. Z Změna re ežimu je ednotky z z U na H*

- Zapamatujte si hodnoty parametrů "Serial number" a "Administrator pasword".
- · Načtěte binární soubor z adresáře DATA/INIT\_EC, který souhlasí s verzí elektroniky a software stejného typu, která má být změněna, ale s verzí H.

*Poznámka: Nahrávaný binární soubor je ekvivalent k továr<mark>nímu nastavení jed</mark>notky elektroniky pro sériové číslo 1234.* 

• Změňte parametr "Serial number" a "Administrator password" na hodnotu před změnou. V případě že parametry "Serial number" a "Administrator password" mají stejné hodnoty, které souhlasí se sériovým číslem procesoru v řídící jednotce, potom je taková konfigurace stejná se situací po inicializaci (obnova počátečního nastavení) řídící jednotky včetně vymazání celé databáze el. čipů.

#### *1 7.2. Z Změna re ežimu je ednotky z z H na U U – pom mocí vstu upního p panelu*

- Změňte režim z H na U pomocí vstupního panelu.
- Spusť te inicializaci (obnova počátečního nastavení) řídící jednotky včetně smazání celé paměti el. čipů.
- · Načtěte konfiguraci z řídící jednotky do programu ISD-02

### 18. Kopírování databáze čipů z více jednotek U do jednotky H

- Z každé jednotky U uložte databázi čipů do souboru \*.id
- Importujte v pořadí předchozí uložený soubor do jednotky H

![](_page_18_Picture_30.jpeg)

Strana 19 (celkem 20)

![](_page_19_Picture_0.jpeg)

![](_page_19_Picture_12.jpeg)

![](_page_19_Picture_2.jpeg)

### 19. Poznámky

![](_page_19_Picture_13.jpeg)